# **ACCESSIBILITY**

Students enrolled in a placement cohort with accessibility, will for the most part, fuction the same way compared to a placement cohort without accessiblity. However, there are some differences explained below.

For example, features that are not yet accessible in the New Student Module have been removed (e.g., ALEKS Calculator, Dictionary, Calendar, Class Form, etc). The features that have been removed are typically found in the navigation menu of the student interface, as well as the Learning Pages and practice problems of topics.

## **Navigation Menu in an Accessible Cohort Navigation Menu in a Non-Accessible Cohort**

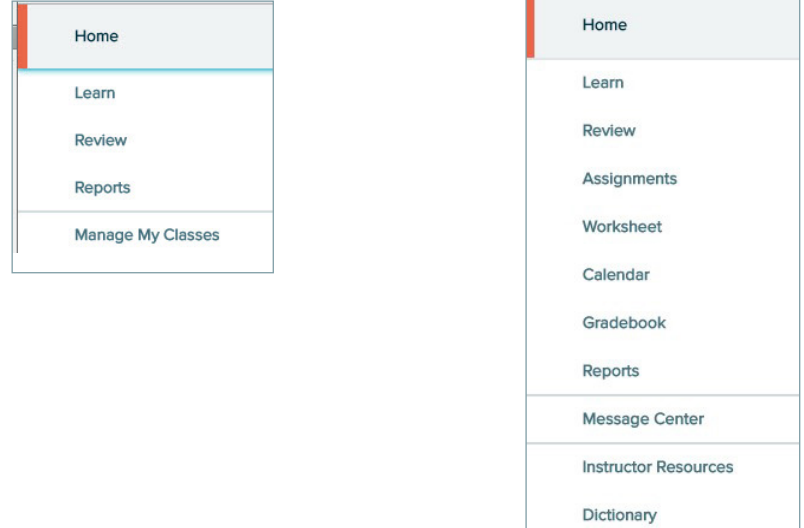

Note: If a student is enrolled in a cohort with accessibility, the student could have both accessible and non-accessible topics in the ALEKS Pie (depending on which topics were excluded or included by the instructor during the cohort setup). When the student arrives at a non-accessible topic, she will be prompted to seek sighted assistance.

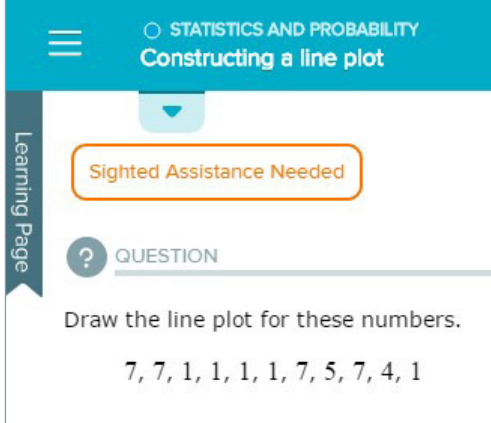

## **ALEKS KEYBOARD SHORTCUTS**

ALEKS keyboard shortcuts are available to assist students with ALEKS specific actions. These ALEKS keyboard shortcuts along with common JAWS shortcuts can be found on the Help page.

**How to Find It:** Select the ? icon in the toolbox

**Alternate Navigation:** Open the list beside the account name in the upper-right corner by selecting on the grey arrow | Select **Help**

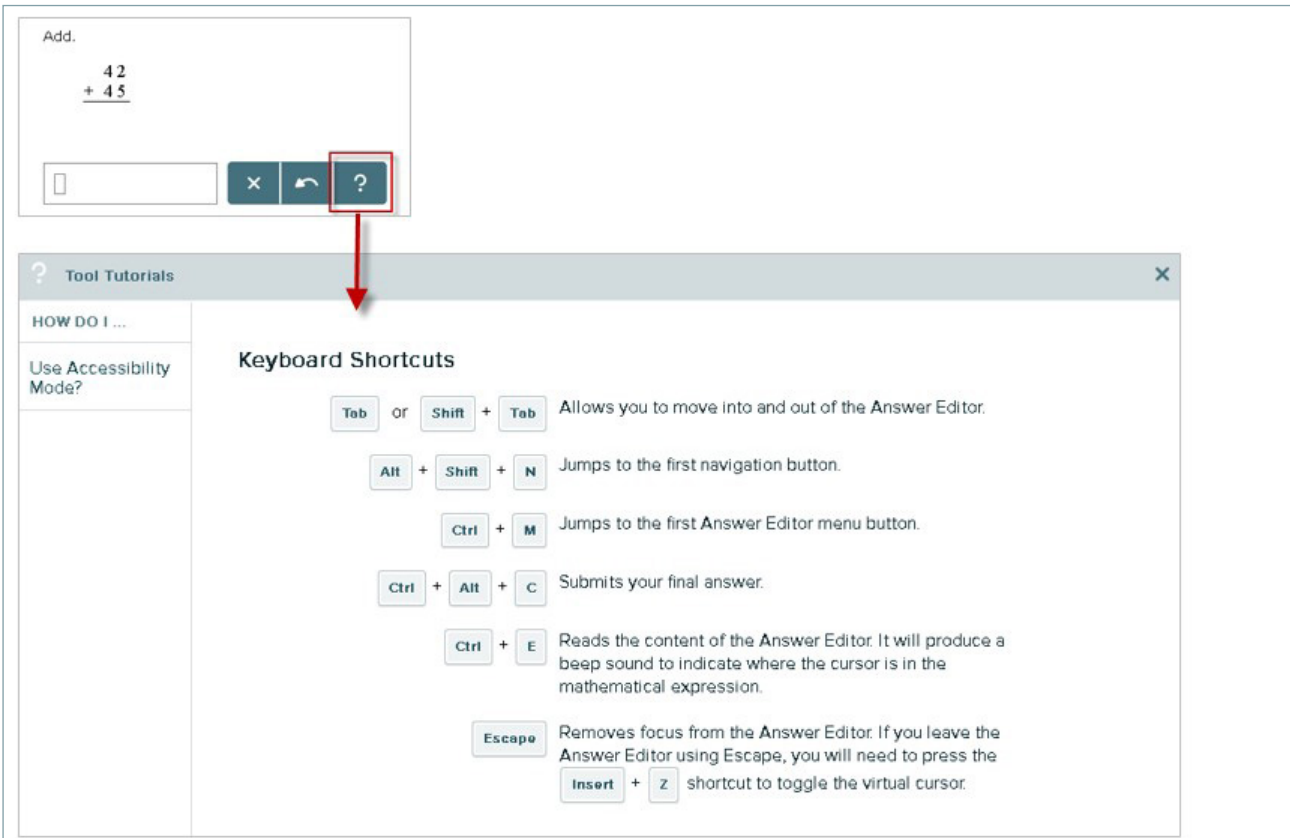

# HIGH CONTRAST AND GRAYSCALE COLOR SETTINGS

There are two color settings that can be enabled for all ALEKS course products supported in the New Student Module. These settings are available to all students, regardless if accessibility settings have been enabled for the cohort.

**1** | **Increase Contrast:** Changes the screen to use high contrast colors (e.g., green, blue, white) to

conform with specific ratios specified by WCAG AA.

2 | **Grayscale:** Changes objects on the screen to shades of gray, black, and white. The grayscale

display setting is an alternate high contrast / low contrast setting for accessibility. The grayscale

display seting works on all supported browsers except Internet Explorer 11.

#### *Increase Contrast*

Below are examples of what the screen looks like when the High Contrast color setting is off (default setting) vs. on.

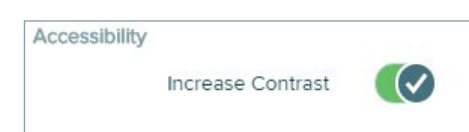

#### **O!**

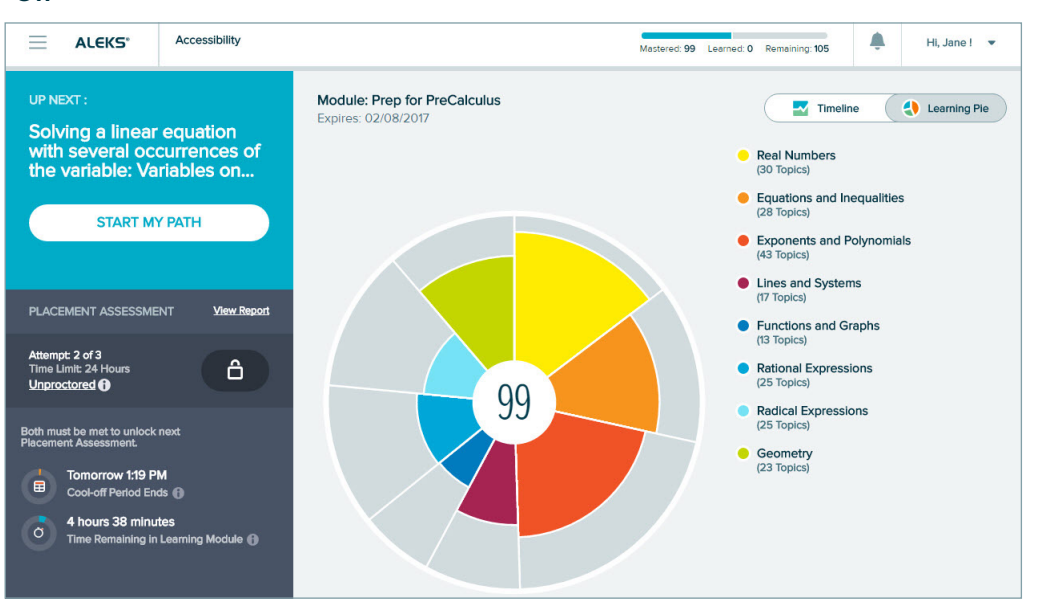

#### **On**

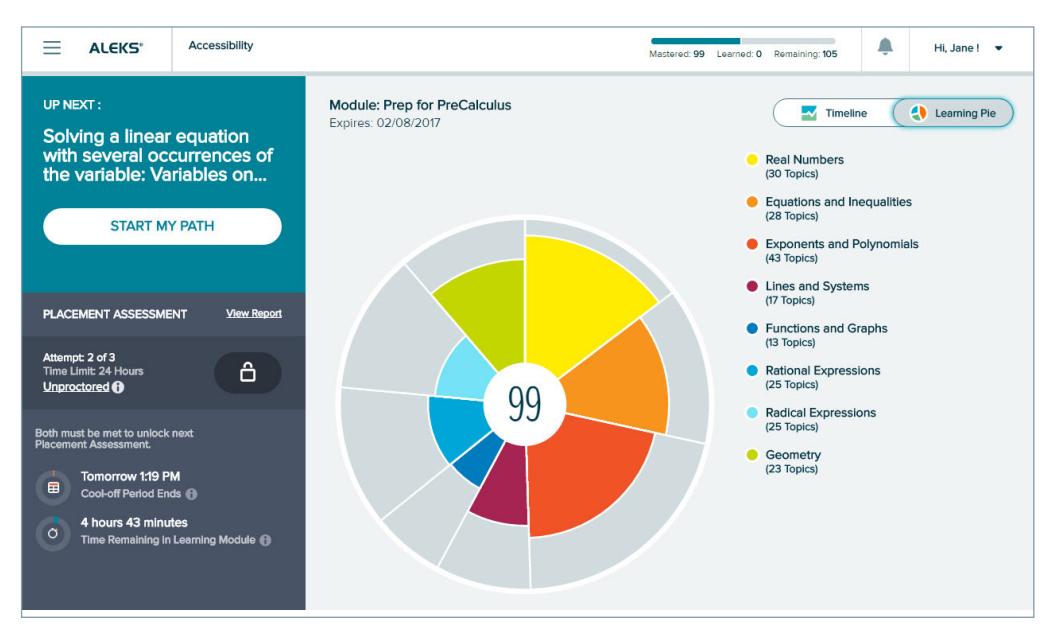

#### *Grayscale*

Below are examples of what the screen looks like when the Grayscale color setting is off (default setting) vs. on.

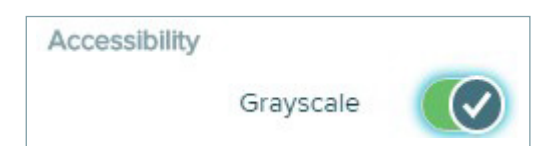

**O!**

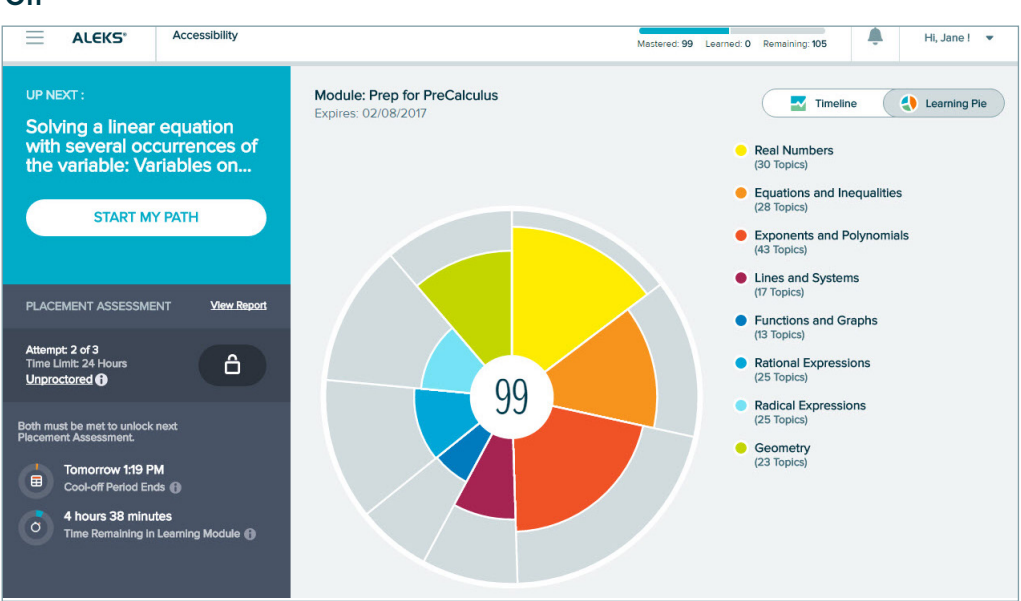

**On**

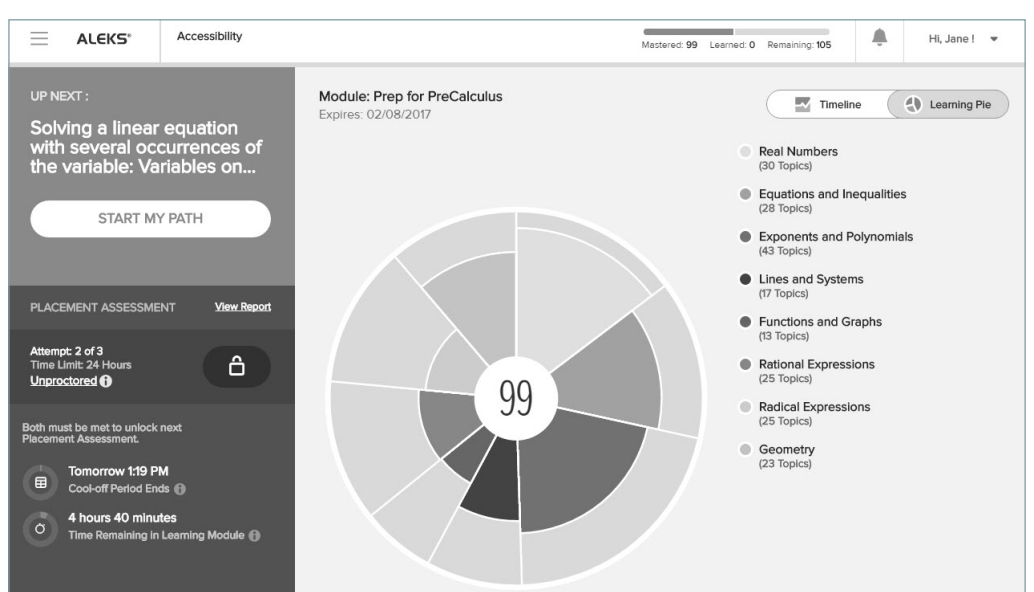